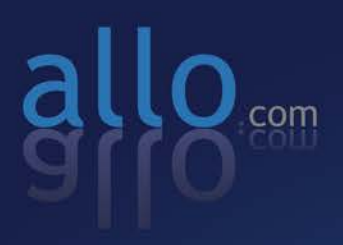

# **BRI Digital Telephony Card**

CB400P/CB400E/CB200P/CB200E CB400PD/CB400ED/CB200PD/CB200ED **User Manual** 

### **Table of Contents**

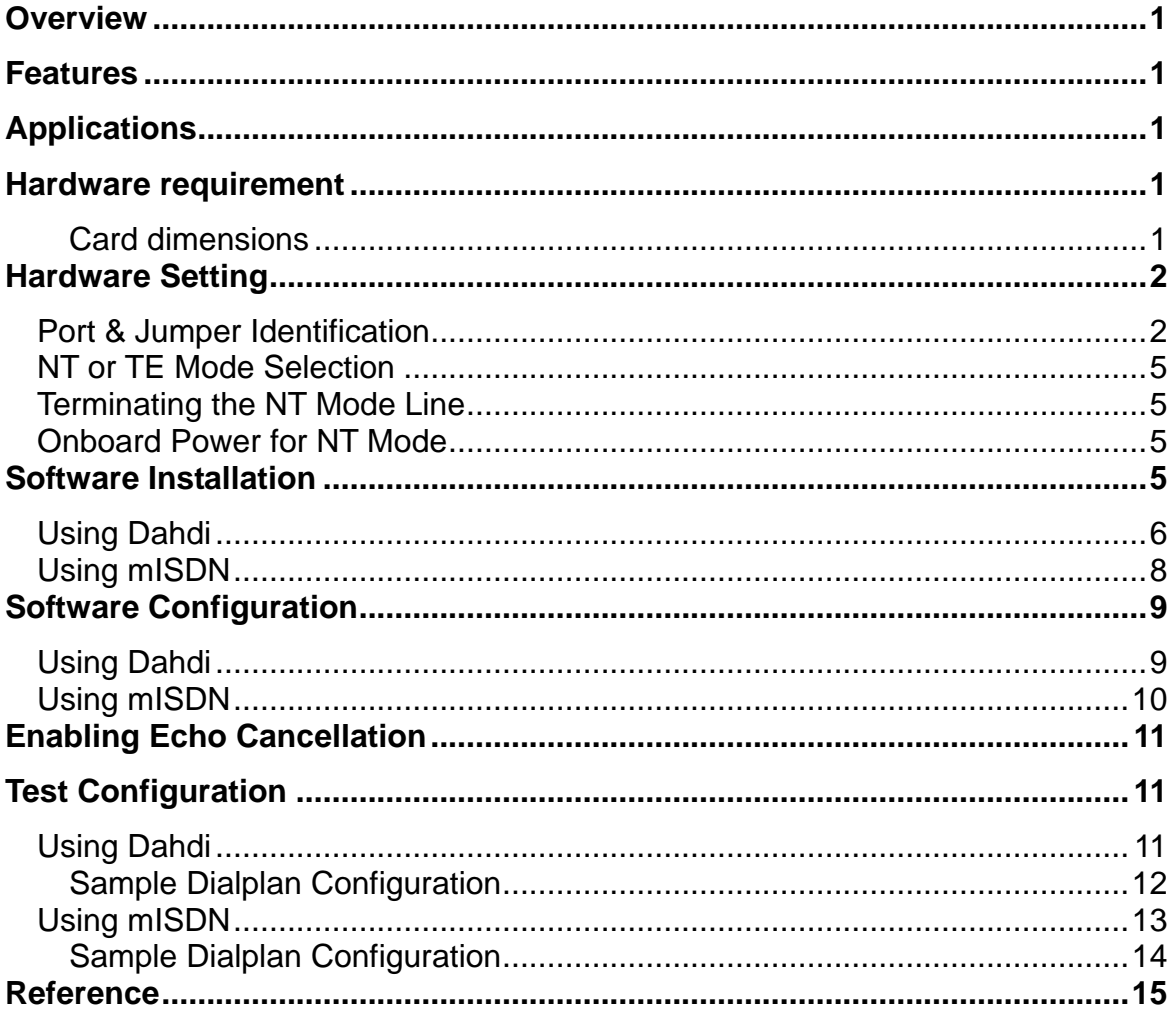

# <span id="page-2-0"></span>**Overview**

Allo digital cards are telephony PCI & PCI-e cards used for open source Asterisk based systems. Allo.com CB400P & CB400E are four ports ISDN Basic Rate Interface line termination PCI & PCI-e cards respectively. CB200P & CB200E are two ports ISDN Basic Rate Interface line termination PCI &PCI-e cards respectively.

### <span id="page-2-1"></span>Features

- Capable of serving as Terminal Equipment (TE) or as Network Termination (NT) device on each independent port
- Supports the ETSI standard using CPE-PTP (Point-to-Point), CPE-PTMP (Point-to-Multipoint), NET-PTP (Point-to-Point), and NETPTMP (Point-to-Multipoint)
- DTMF detection on all B-channels
- Suitable for 3.3 volts and 5.0 volts 32 bit PCI 2.2 slots & PCI-e 1.0 slots
- Onboard multi NT power feeding circuit
- Optional Hardware echo cancellation module

# <span id="page-2-2"></span>**Applications**

- ISDN BRI IP PBX
- Voice over IP BRI termination gateways
- ISDN Least Cost Routers
- Traditional Calls/VoIP Calls Conference
- IVR system
- ISDN Test Equipment

### <span id="page-2-3"></span>Hardware requirement

Least recommended hardware configuration

- 1.6-GHz Pentium IV
- 512 MB RAM
- 3.3V or 5V 32bit PCI slot (2.2) / PCI-e 1x slots (1.0a)

#### <span id="page-2-4"></span>**Card dimensions**

CB400P & CB200P: 95 mm (height) ×140.61mm (Length) CB400E & CB200E: 98.4 mm (height) × 140 mm (Length)

## <span id="page-3-0"></span>Hardware Setting

#### <span id="page-3-1"></span>**Port & Jumper Identification**

CB400P & CB400E cards have four RJ45 ports. CB200P & CB200E cards have two RJ45 ports. Each port can be configured as either TE or NT operation. The ports are numbered in sequence from one to four. The bottom port is Port 1 and the top port is Port 4. See Figure 1 & 2 for appropriate identification of these ports. TE/NT configuration on the board for each port, should match with software configuration.

The following explains the jumpers, connectors and switches:

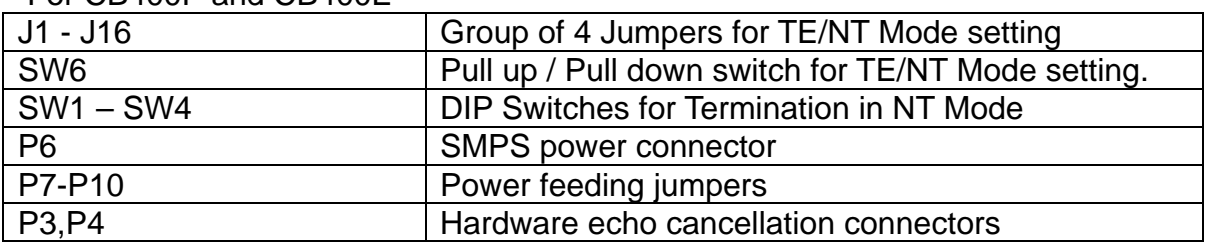

For CB400P and CB400E

For CB200P and CB200E

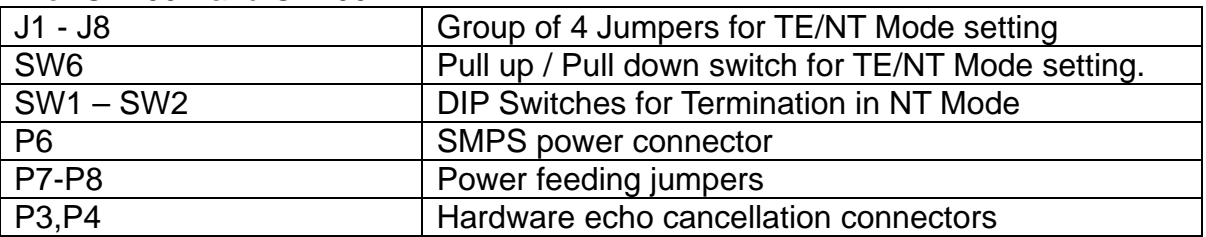

*NOTE: Please focus on the switch number & connection number of switch SW6 shown in the below diagram.*

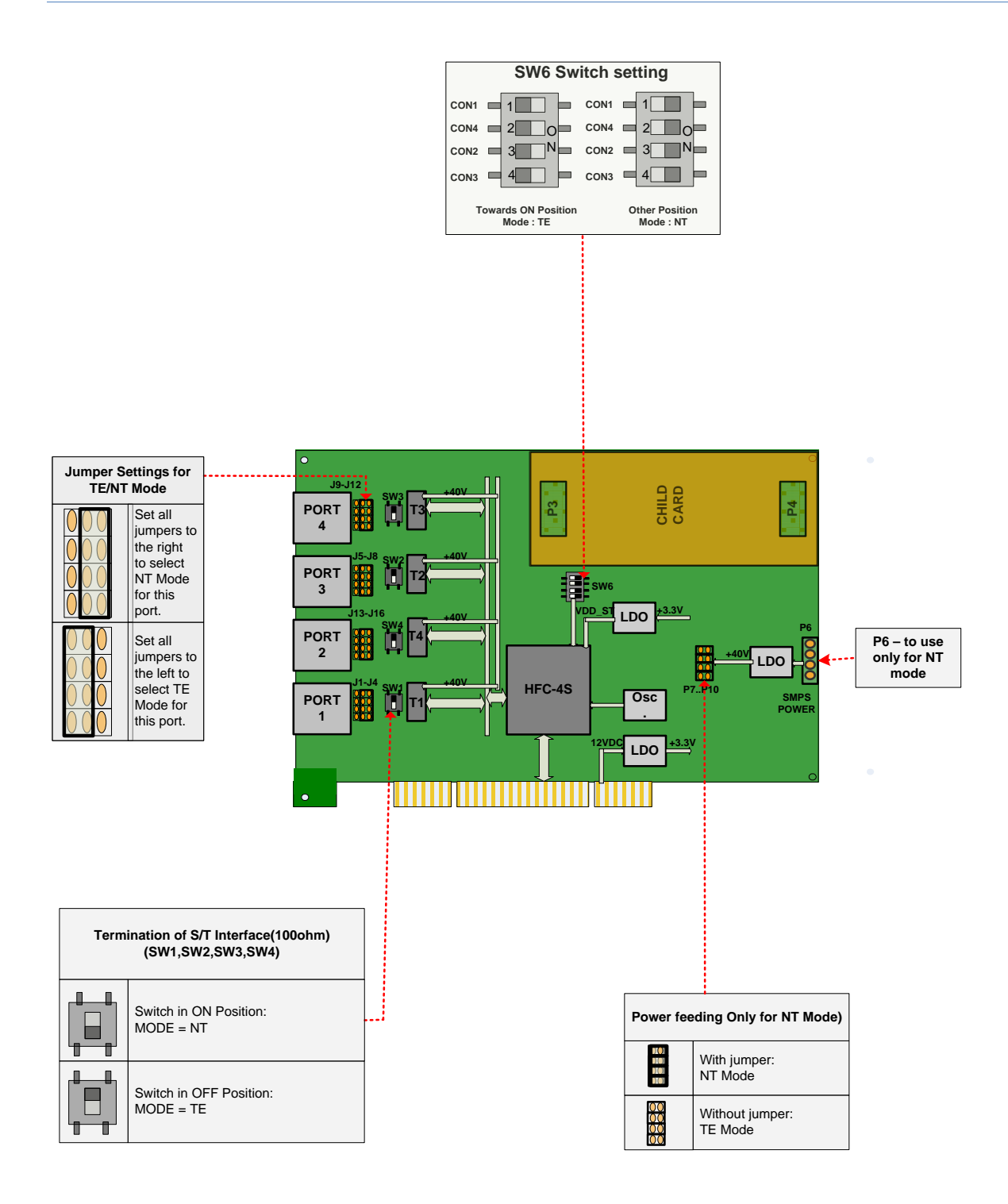

Figure 1: Jumper & switch position for CB400P/E cards

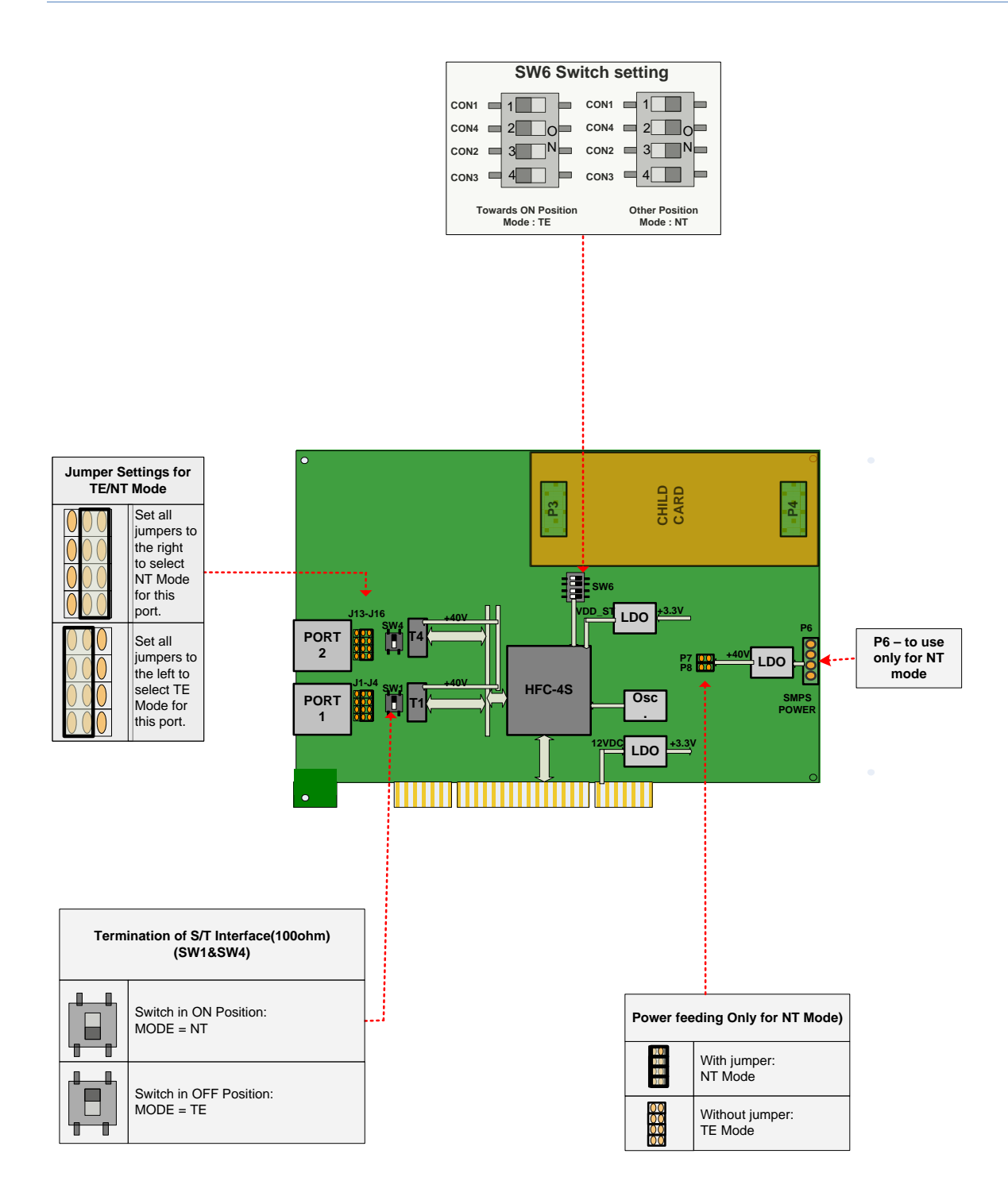

Figure 2: Jumper & switch position for CB200P/E cards

#### **NT or TE Mode Selection**

<span id="page-6-0"></span>NT and TE mode is determined by TE/NT Mode setting jumpers & switches, power feeding jumpers and termination switch. Each of the four/two ports can be set for TE or NT mode independently.

**TE mode:** Place the group of 4 TE/NT Mode setting jumpers on position 1-2 of the connectors, termination switches towards OFF position, TE/NT Mode setting switch SW6 towards ON position and remove the power feeding jumpers.

**NT mode:** Place the group of 4 TE/NT Mode setting jumpers on position 2-3 of the connectors, termination switches towards ON position, TE/NT Mode setting switch SW6 towards OFF position and put the power feeding jumpers in place. The default setting is TE mode.

#### <span id="page-6-1"></span>**Terminating the NT Mode Line**

In NT mode, an additional 100 ohm termination can be provided for each port with the termination DIP switches. See Figure 1 & 2, for a detailed illustration of this setting. This switch must not be turned OFF in TE mode. The default setting is OFF.

#### <span id="page-6-2"></span>**Onboard Power for NT Mode**

ISDN phones can be externally powered or powered from the BRI line. While using phones, sourcing power from BRI lines, following settings are necessary. SMPS power should be connected on P6. Power feeding jumpers should be connected for each port. See Figure 1 & 2 for a detailed illustration of this setting. These jumpers must be removed in TE mode. The default setting is jumpers are open.

### <span id="page-6-3"></span>Software Installation

Allo.com Digital cards hardware are only supported under Linux. It requires drivers and libraries which are not integrated with the Linux kernel.

Recommendation Linux distributions: CentOS 5.4/5.5 and Ubuntu 10.04/11.10 Asterisk Version: Asterisk 1.4/1.6/1.8 Dahdi Version: Dahdi 2.4.x/2.5/2.6.x

For an introduction to Asterisk, including additional information on its configuration, setups, and features, please refer to: [http://www.asterisk.org](http://www.asterisk.org/)

To install your CB400P/CB400E/CB200P/CB200E card, you will need:

- Full Linux kernel 2.6.15 (or later) source code.
- Development libraries and headers for ncurses
- Development libraries and headers for zlib and openssl
- Development libraries and headers for newt
- GCC and standard software build tools

It is recommended that you use the most recent version of the Asterisk, DAHDI, and

libpri software with the patches provided for the best results. Asterisk 1.4 releases later than 1.4.21, and all releases of Asterisk 1.6, will automatically use DAHDI. If you wish to use the old versions of asterisk 1.4 or 1.2, you will need to follow the installation procedure with mISDN and mISDNuser.

#### <span id="page-7-0"></span>**Using Dahdi**

Installation Test Environment considered:

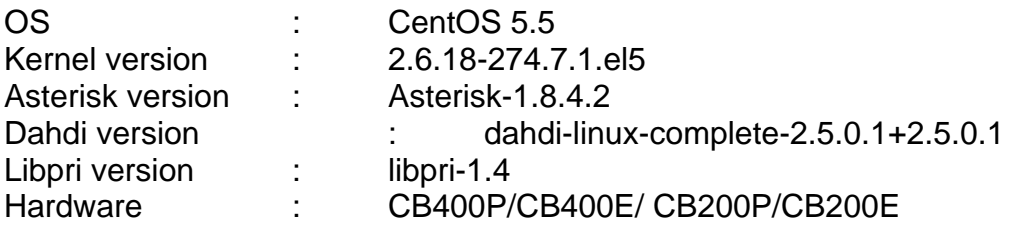

1. After inserting the card into your PCI slot, boot your machine to linux and execute the following command to list the devices detected by the PCI bus:

# lspci -vn

Confirm the output lists a device with Allo.com's PCI vendor ID which is "b51a". The output will be similar to the following:

```
00:09.0 ISDN controller: Cologne Chip Designs GmbH ISDN network 
Controller [HFC-4S] (rev 01)
   Subsystem: Cologne Chip Designs GmbH Unknown device b51a
```
*Note:* The output of lspci may or may not state "Allo.com". If it does not, this does not indicate a problem and the device ID may change due to chip upgrade. The Allo.com card identifier should be listed. If a card identifier is not listed, then your machine is not PCI 2.2 (or higher), and the card will not work.

2. To install Libpri, DAHDI and Asterisk in CentOS, we have to install the following prerequisite packages:

bison bison-devel zlib zlib-devel openssl openssl-devel gnutls-devel flex gcc gcc- $C++$ 

Execute the following command to install the above mentioned packages:

# yum install bison bison-devel zlib zlib-devel openssl openssl-devel gnutls-devel flex gcc gcc-c++ libxml2

3. Download the libpri software, which are available at <http://downloads.asterisk.org/pub/telephony/libpri/libpri-1.4-current.tar.gz>

```
# wget http://downloads.asterisk.org/pub/telephony/libpri/libpri-1.4-
current.tar.gz
```
4. Expand the downloaded libpri under /usr/src/ directory, compile its contents, and install the drivers.

```
# tar -zxvf libpri-1.4-current.tar.gz
# cd libpri-1.4
# make
# make install
```
5. Download the DAHDI driver with tools, which are available at [http://downloads.asterisk.org/pub/telephony/dahdi-linux-complete/releases/dahdi](http://downloads.asterisk.org/pub/telephony/dahdi-linux-complete/releases/dahdi-linux-complete-2.5.0.1+2.5.0.1.tar.gz)[linux-complete-2.5.0.1+2.5.0.1.tar.gz](http://downloads.asterisk.org/pub/telephony/dahdi-linux-complete/releases/dahdi-linux-complete-2.5.0.1+2.5.0.1.tar.gz)

# wget http://downloads.asterisk.org/pub/telephony/dahdi-linuxcomplete/releases/dahdi-linux-complete-2.5.0.1+2.5.0.1.tar.gz

6. Download the patch for the DAHDI driver, which is available at allo.com site. <http://www.allo.com/isdn-bri-card.html>

```
#wget http://www.allo.com/firmware/bri-card/patch/alloBRI2P_dahdi-
2.5.0.1_patch.tgz
```
7. Unzip the downloaded file, copy the patch to dahdi source directory to patch the contents

```
# cd /usr/src
# tar -zxvf dahdi-linux-complete-2.5.0.1+2.5.0.1.tar.gz
# cd dahdi-linux-complete-2.5.0.1+2.5.0.1
# patch –p1 –i Allo4xxp-BRI-DAHDI-2.5.0.1.patch
# make
# make install
# make config
```
*Note:* Executing 'make config' will install an init script and symlinks which will allow you to start and stop DAHDI as a service.

8. Asterisk installation

For using Asterisk for your application, follow the steps below. Download the Asterisk 1.8 latest release version.

```
# wget http://downloads.digium.com/pub/telephony/asterisk/asterisk-1.8-
current.tar.gz
# tar –xzvf asterisk-1.8-current.tar.gz
# cd asterisk-1.8/
# ./configure --with-pri=../libpri-1.4 --with-dahdi=../dahdi-linux-
complete-2.5.0.1+2.5.0.1
# make menuselect
# make
# make install
```
If this is the first Asterisk installation on this system, you should install the sample configuration files. To do this, run:

# make samples

*Note:* Running this command will overwrite any older Asterisk configuration files that you have in the /etc/asterisk directory.

#### <span id="page-9-0"></span>**Using mISDN**

Installation Test Environment considered:

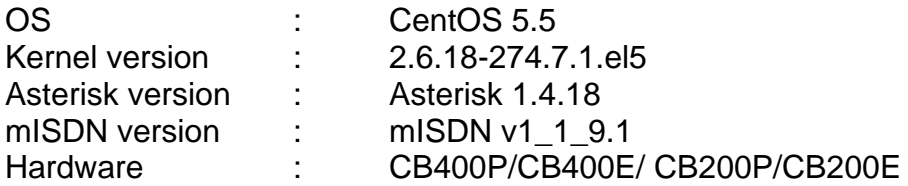

- 1. After inserting the card into your PCI slot, boot your machine to linux and execute the following command to list the devices detected by the PCI bus
	- # lspci -vn

Confirm the output lists a device with Allo.com's PCI vendor ID which is "b51a". The output will be similar to the following:

00:09.0 ISDN controller: Cologne Chip Designs GmbH ISDN network Controller [HFC-4S] (rev 01) Subsystem: Cologne Chip Designs GmbH Unknown device b51a

*Note:* The output of lspci may or may not state "Unknown device". If it does not, this does not indicate a problem and the device ID may change due to chip upgrade.

The Allo.com card identifier should be listed. If a card identifier is not listed, then your machine is not PCI 2.2 (or higher), and the card will not work.

2. To install asterisk and mISDN in centos OS, we have to install the following prerequisite packages

bison bison-devel zlib zlib-devel openssl openssl-devel gnutls-devel flex gcc gcc- $C++$ 

Execute the following command to install the above mentioned packages:

```
# yum install bison bison-devel zlib zlib-devel openssl openssl-devel 
gnutls-devel flex gcc gcc-c++
```
3. Download the mISDN and mISDNuser driver, which are available at: <http://www.allo.com/isdn-bri-card.html>

#wget http://www.allo.com/firmware/bri-card/mISDN.tgz #wget http://www.allo.com/firmware/bri-card/mISDNuser-1\_1\_9.tar.gz

4. Expand the downloaded file, compile its contents, and install the drivers and tools.

```
# tar -xvzf mISDN.tar.gz 
# cd mISDN-1_1_9.1/ 
# make
# make install 
# tar -xvzf mISDNuser.tar.gz 
# cd mISDNuser-1 1 9.1/
# make 
# make install
```
#### 5. Asterisk Installation

For using Asterisk for your application, follow the steps below.

• Download the Asterisk version 1.4.18

```
#wget 
http://downloads.asterisk.org/pub/telephony/asterisk/releases/asterisk-
1.4.18.tar.gz
```
Expand the downloaded file, compile and install.

```
# tar -zxvf asterisk-X.X-current.tar.gz 
# cd asterisk-X.X.X/ 
# ./configure 
# make menuselect 
# make 
# make install
```
If this is the first Asterisk installation on this system, you should install the sample configuration files. To do this, run:

```
# make samples
```
*Note:* Running this command will overwrite any older Asterisk configuration files that you have in the /etc/asterisk directory.

### <span id="page-10-0"></span>Software Configuration

This session will provide steps for configuring the card and verifying its setup.

#### <span id="page-10-1"></span>**Using Dahdi**

- Generate configuration file
	- (i) Type "dahdi\_genconf –vvvv" to generate configuration files
	- (ii) Type "dahdi $cfq$  –vvvv" to configure the channels
- Module & Channel configuration
	- (i) Add "allo4xxp" at the end of /etc/dahdi/modules, so that while starting dahdi driver all card modules will load automatically
	- (ii) Add "#include dahdi-channels.conf" at the end of /etc/asterisk/chan\_dahdi.conf
- Restart Dahdi
	- (i) /etc/init.d/dahdi stop<br>(ii) /etc/init.d/dahdi start
	- /etc/init.d/dahdi start
	- (iii) Now you can see the allo4xxp module is loaded

#### <span id="page-11-0"></span>**Using mISDN**

• Modify the /etc/modprobe.d/blacklist file to add some blacklist. Add the following lines in the end of file.

```
blacklist hisax
blacklist hisax_fcpcipnp
blacklist hisax_isac
blacklist crc_ccitt
blacklist isdn
blacklist slhc
blacklist capi
blacklist capifs
blacklist kernelcapi
blacklist kernel_capi
blacklist avmfritz
blacklist hfc4s8s_l1
```
• Execute the following command to confirm the card is detected using the mISDN tool.

```
# mISDN scan 
1 mISDN compatible device(s) found: 
>> BN4S0
```
• Execute the following command to generate the configure file /etc/mISDN.conf. And edit the file appropriately (it is self documented).

```
# mISDN config 
Writing /etc/mISDN.conf for 1 mISDN compatible device(s): 
>> BN4S0 
/etc/mISDN.conf already present, saving a backup: /etc/mISDN.conf.bak
```
• Execute the following command to start the required mISDN drivers.

```
# mISDN start 
-- Loading mISDN modules --
>> /sbin/modprobe --ignore-install capi 
>> /sbin/modprobe --ignore-install mISDN_core debug=0 
>> /sbin/modprobe --ignore-install mISDN_l1 debug=0 
>> /sbin/modprobe --ignore-install mISDN_l2 debug=0 
>> /sbin/modprobe --ignore-install l3udss1 debug=0 
>> /sbin/modprobe --ignore-install mISDN_capi 
>> /sbin/modprobe --ignore-install hfcmulti type=0x4 
protocol=0x2,0x2,0x2,0x2 layermask=0xf,0xf,0xf,0xf poll=128 debug=0 
timer=0 
>> /sbin/modprobe --ignore-install mISDN_dsp debug=0 options=0
```
• Execute the following command to check the port configurations.

```
# misdnportinfo 
Port 1: TE-mode BRI S/T interface line (for phone lines) 
-> Protocol: DSS1 (Euro ISDN) 
-> Layer 4 protocol 0x04000001 is detected, but not allowed for TE lib. 
-> childcnt: 2 
* Port NOT useable for PBX (maybe there is already a PBX running?) 
--------
Port 2: TE-mode BRI S/T interface line (for phone lines)
```
-> Protocol: DSS1 (Euro ISDN) -> Layer 4 protocol 0x04000001 is detected, but not allowed for TE lib. -> childcnt: 2 \* Port NOT useable for PBX (maybe there is already a PBX running?) -------- Port 3: TE-mode BRI S/T interface line (for phone lines) -> Protocol: DSS1 (Euro ISDN) -> Layer 4 protocol 0x04000001 is detected, but not allowed for TE lib. -> childcnt: 2 \* Port NOT useable for PBX (maybe there is already a PBX running?) -------- Port 4: TE-mode BRI S/T interface line (for phone lines) -> Protocol: DSS1 (Euro ISDN) -> Layer 4 protocol 0x04000001 is detected, but not allowed for TE lib. -> childcnt: 2 \* Port NOT useable for PBX (maybe there is already a PBX running?) ------- mISDN\_close: fid(3) isize(131072) inbuf(0x8410060) irp(0x8410060) iend(0x8410060)

### <span id="page-12-0"></span>Enabling Echo Cancellation

An Allo.com BRI card is enhanced with optional echo cancellation module (LEC). Model names with postfix "D" are with LEC module. It improves voice quality in environments where software echo cancellation is not sufficient. The LEC provides 64ms of echo cancellation simultaneously on all eight/four B-channels. Echo cancellation is enabled by setting echocancel=16 or yes in chan\_dahdi.conf. Echo cancellation is disabled by setting echocancel=0 in chan\_dahdi.conf. (mISDN driver will not support echo cancellation).

### <span id="page-12-1"></span>Test Configuration

#### <span id="page-12-2"></span>**Using Dahdi**

Verify the Dahdi & Asterisk is properly configured with these commands.

• Run dahdi tool from the command line and see if the span turns green for each span you have connected.

# dahdi\_tool

• Start Asterisk, and then connect to the Asterisk CLI

```
# asterisk -vvvvvgc
```
#### Please run the following command:

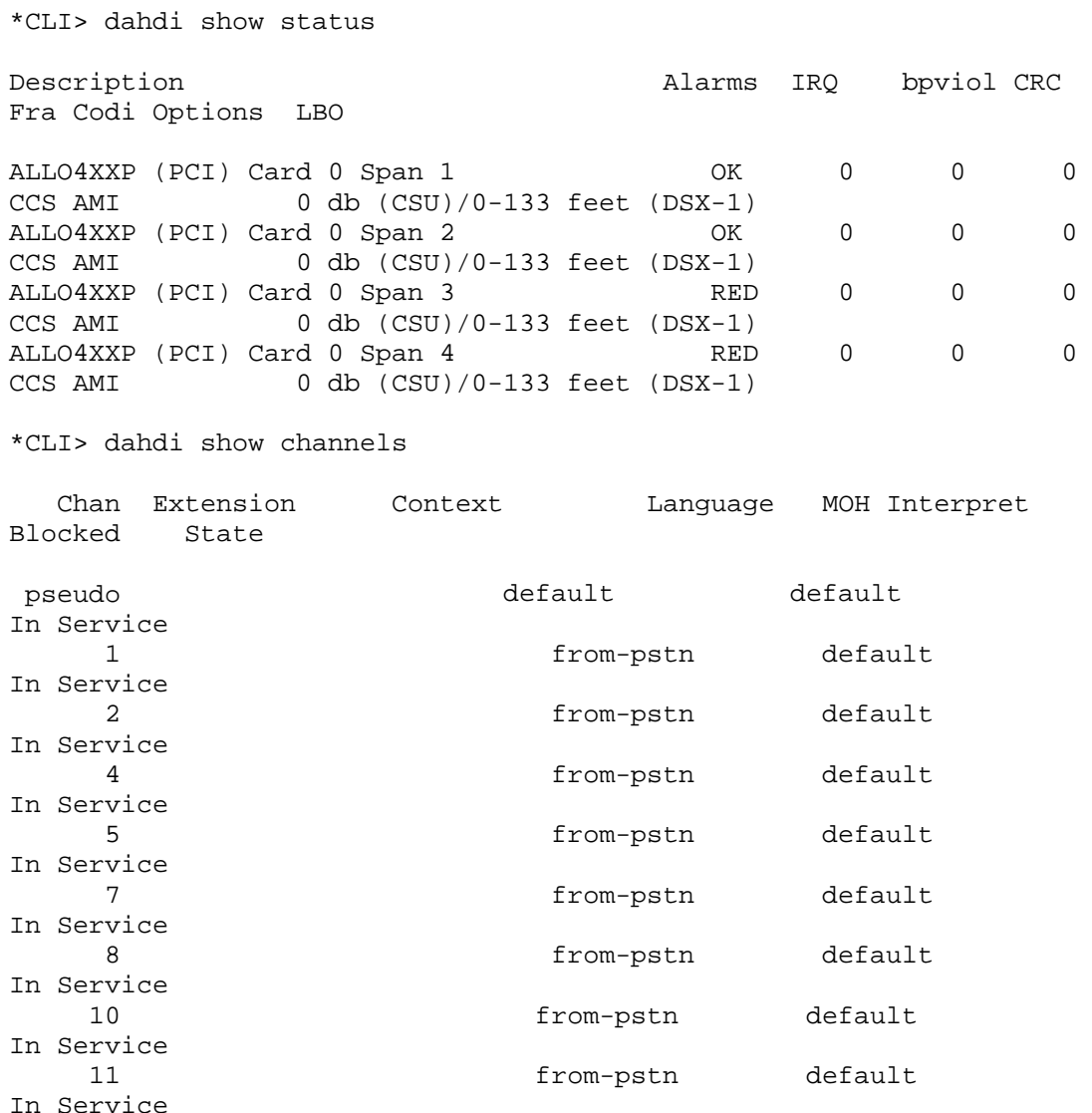

If DAHDI channels are found, it means they have been loaded into Asterisk. You are going to edit dial plan by your requirements.

#### <span id="page-13-0"></span>**Sample Dialplan Configuration**

Users must make sure that the context "from-pstn" and "from-internal" are in extensions.conf, here a simple example is given:

```
[from-pstn]
exten => _X.,1,Dial(dahdi/1)
exten => _X., n, Hangup()
[from-intern]
exten => 100, 1, Dial(dahdi/4/\frac{5}{2}EXTEN})
exten => 100, n, Hangup()
```
The dial plan achieves that, when an extension telephone dials 100, Asterisk will transfer through channel 4 to the destination. While a call comes from PSTN line, Asterisk answers firstly, and then gets through to the extension set which connects channel 1.

After saving your dial plan, please run "asterisk –r", then execute "reload" in the CLI. Next you are able to make calls.

#### <span id="page-14-0"></span>**Using mISDN**

In the following procedures, loop back test performed to confirm the correct installation of the card. For this a straight-through cable is used.

• Configure the port 1 as NT mode and port 4 as TE mode by modifying the /etc/mISDN.conf file.

```
<?xml version="1.0"?>
< ! - -- - - - - - - - - - - - - - - - - - - - - - - - - - - - - - - - - - - -
- - - -
Card Type: BN2S0, BN4S0, BN8S0
Card Attributes: ulaw=(yes|no), dtmf=(yes|no), pcm slave=(yes|no),
ignore pcm frameclock=(yes|no), rxclock=(yes|no),
crystalclock=(yes|no), watchdog=(yes|no)
Port Attributes: mode = (te|nt), link = (ptp|ptmp), master-clock = (yes|no),
capi=(yes|no)<br>- - - - - - -
                 - - - - - - - - - - - - - - - - - - - - - - - - - - - - - - - - - - - -
- - - -
Card Type: BN2E1
Card Attributes: ulaw=(yes|no), dtmf=(yes|no), pcm\_slave=(yes|no),
ignore_pcm_frameclock=(yes|no), rxclock=(yes|no),
crystalclock=(yes|no), watchdog=(yes|no)
Port Attributes: mode=(te|nt), link=(ptp|ptmp), optical=(yes|no),
\text{los}=(\text{yes}|\text{no}),
ais=(yes|no), slip=(yes|no), nocc4=(yes|no), capi=(yes|no)- - - - - - - - - - - - - - - - - - - - - - - - - - - - - - - - - - - -
- - - -
Card Type: hfcmulti, avmfritz, w6692pci
Port Attributes: mode=(te|nt), link=(ptp|ptmp), capi=(yes|no)- - - - - - - - - - - - - - - - - - - - - - - - - - - - - - - - - - - -
- - - -
Module: hfcmulti
Options: poll=<number>, pcm=<number>, debug=<number>, timer=(yes|no)
- - - - - - - - - - - - - - - - - - - - - - - - - - - - - - - - - - - -
- - - -
Module: hfcsusb
Options: debug=<number> poll=<number>
  - - - - - - - - - - - - - - - - - - - - - - - - - - - - - - - - - - - -
- - - -
Module: xhfc
Options: debug=<number>
Port Attributes: mode=(te|nt), link=(ptp|ptmp), line=(s0|up) 
capi=(yes|no) lineloop b1=(yes|no) lineloop b2=(yes|no),
lineloop_d=(yes|no)
polx=(yes|no)
- - - - - - - - - - - - - - - - - - - - - - - - - - - - - - - - - - - -
- - - -
Module: mISDN_dsp
```

```
Options: debug=<number>, options=<number>, poll=<number>,
dtmfthreshold=<number>
- - - - - - - - - - - - - - - - - - - - - - - - - - - - - - - - - - - -
- - - -
-->
<mISDNconf>
<module poll="128" debug="0" timer="no">hfcmulti</module>
<module debug="0" options="0">mISDN_dsp</module>
<devnode user="root" group="root" mode="644">mISDN</devnode>
<card type="BN4S0">
<port mode="te" link="ptmp">1</port>
<port mode="te" link="ptmp">2</port>
<port mode="te" link="ptmp">3</port>
<port mode="nt" link="ptmp">4</port>
</card>
</mISDNconf>
```
Restart the mISDN drivers by executing the command

# mISDN restart

• Plug the straight-through cable into the port 1 and port 4.

```
• Modify the Asterisk config files appropriately.
  #vi /etc/asterisk/misdn.conf
  [outcall]
  ports=1 
   context=from-isdn 
  [isdn]
  ports=2,3,4 
  context=to-isdn 
  ; adding the postfix 'ptp' to a port number is obsolete now, chan_misdn 
   ; parses /etc/misdn-init.conf and sets the ptp mode to the corresponding 
   ; configs. For backwards compatibility you can still set ptp here.
```
#### <span id="page-15-0"></span>**Sample Dialplan Configuration**

Edit dial-plan in extensions.conf file

```
#vi /etc/asterisk/extensions.conf
[from-isdn]
exten => _X., 1, Dial(SIP/555)
[to-isdn]
exten => X, 1, 1, Dial(mISDN/q:isdn/${EXTEN})
```
The dial plan is linked with misdn.conf. The example shows the port 1 is used for inbound calls and port 2, 3 & 4 are used for outbound calls.

After asterisk reload, check the status of misdn module through the CLI.

```
*CLI> misdn show stacks
BEGIN STACK_LIST:
* Port 1 Type TE Prot. PMP L2Link DOWN L1Link:UP Blocked:0 Debug:0
* Port 2 Type NT Prot. PMP L2Link DOWN L1Link:DOWN Blocked:0 Debug:0
* Port 3 Type NT Prot. PMP L2Link DOWN L1Link:DOWN Blocked:0 Debug:0
* Port 4 Type NT Prot. PMP L2Link DOWN L1Link:UP Blocked:0 Debug:0
```
### <span id="page-16-0"></span>Reference

[http://allo.com](http://allo.com/) [http://www.misdn.org/index.php/Main\\_Page](http://www.misdn.org/index.php/Main_Page) [http://www.asterisk.org](http://www.asterisk.org/) [http://www.voip-info.org](http://www.voip-info.org/)